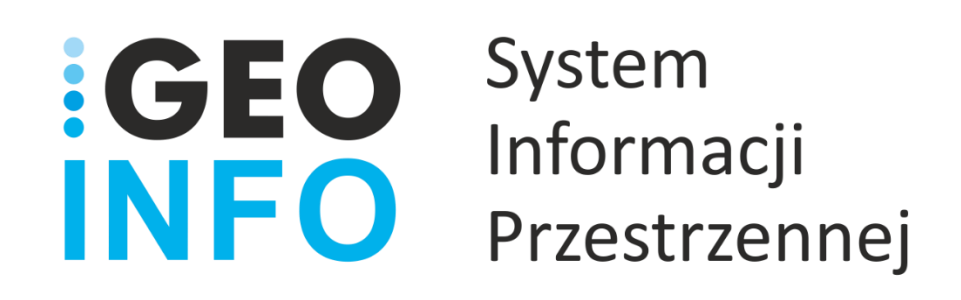

## **Podręcznik Użytkownika**

## **Moduły**

# **GEO-INFO i.Rzeczoznawca**

*Wersja 21.1*

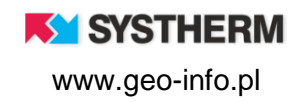

#### **Copyright © 2021 SYSTHERM INFO Sp. z o.o.**

#### Wszelkie prawa zastrzeżone

Kopiowanie, reprodukowanie, tłumaczenie, przenoszenie na inny nośnik informacji lub zmiana formy na czytelną maszynowo tak całości, jak i części niniejszej publikacji jest niedozwolone bez pisemnego zezwolenia udzielonego przez SYSTHERM INFO Sp. z o.o.

**SYSTHERM INFO Sp. z o.o. DOSTARCZAJĄC PRODUKT "TAKI JAKI JEST" NIE UDZIELA GWARANCJI I NIE UWZGLĘDNIA REKLAMACJI, ZARÓWNO WYRAŻONYCH JAK I SUGEROWANYCH, DOTYCZĄCYCH MOŻLIWOŚCI ZASTOSOWANIA GO W OKREŚLONYM CELU.**

**W ŻADNYM WYPADKU SYSTHERM INFO Sp. z o.o. NIE PRZYJMUJE ODPOWIEDZIALNOŚCI ZA SZKODY, RÓWNIEŻ PRZYPADKOWE, I EWENTUALNE SKUTKI UBOCZNE MAJĄCE ZWIĄZEK LUB MOGĄCE WYNIKAĆ Z ZAKUPU LUB KORZYSTANIA Z NINIEJSZYCH MATERIAŁÓW. WYŁĄCZNA ODPOWIEDZIALNOŚĆ SYSTHERM INFO Sp. z o.o., NIEZALEŻNIE OD FORMY DZIAŁANIA, NIE PRZEKROCZY CENY ZAKUPU PRZEDSTAWIONYCH TUTAJ MATERIAŁÓW.**

SYSTHERM INFO Sp. z o.o. zastrzega sobie prawo do wprowadzania zmian i ulepszania swoich produktów bez uprzedniego powiadomienia. Niniejsza publikacja przedstawia stan produktu w chwili jej utworzenia, i może nie odzwierciedlać stanu produktu w dowolnym czasie w przyszłości.

Znaki towarowe SYSTHERM INFO Sp. z o.o.

Nazwa: **GEO-INFO** jest zastrzeżonym znakiem towarowym SYSTHERM INFO Sp. z o.o.

Wszystkie inne nazwy handlowe i towarów występujące w niniejszej publikacji są zastrzeżonymi znakami towarowymi lub nazwami zastrzeżonymi odnośnych właścicieli.

**K** SYSTHERM

## <span id="page-2-0"></span>**SPIS TREŚCI**

## <span id="page-2-1"></span>Spis treści

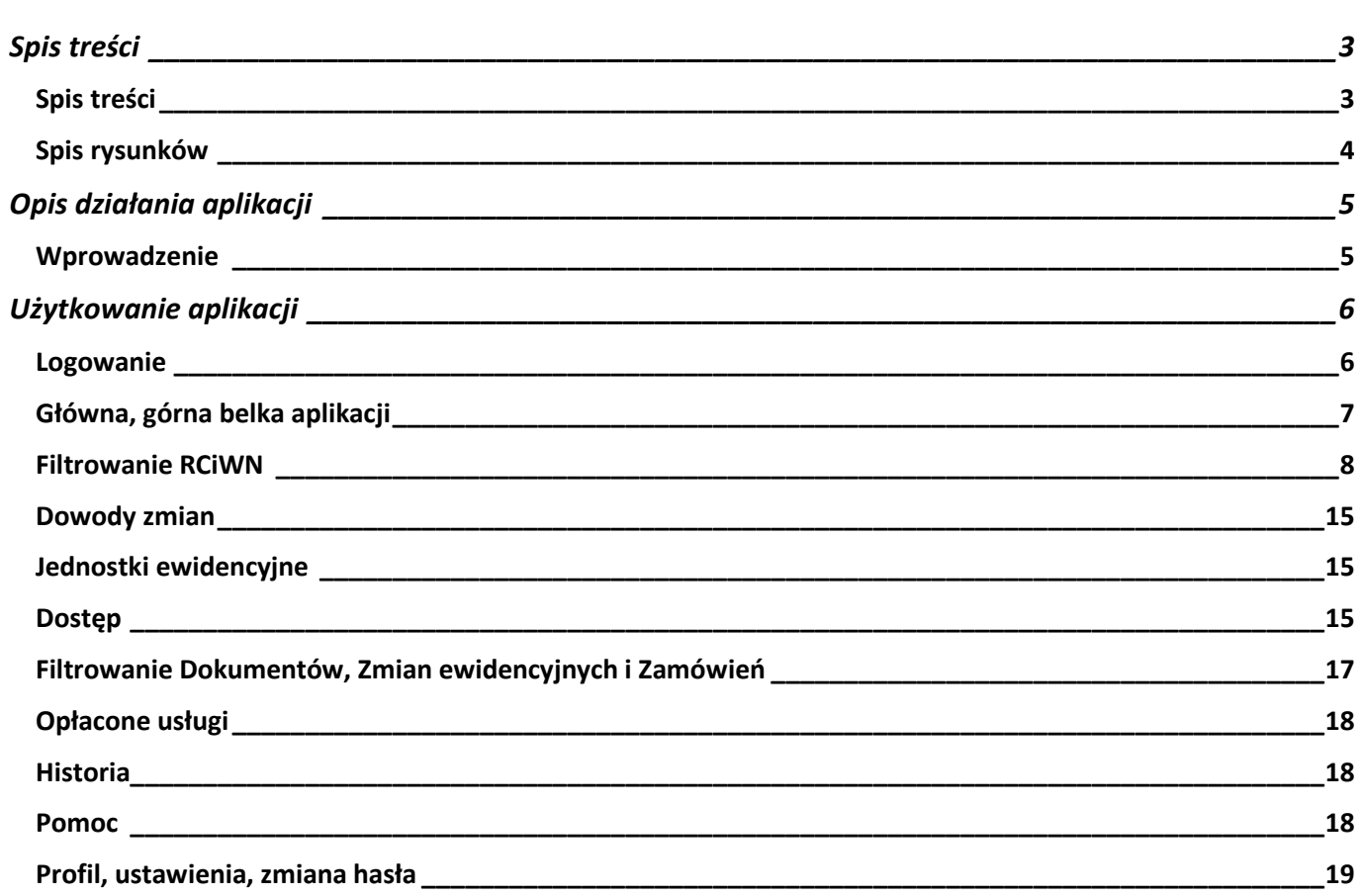

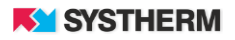

## <span id="page-3-0"></span>**Spis rysunków**

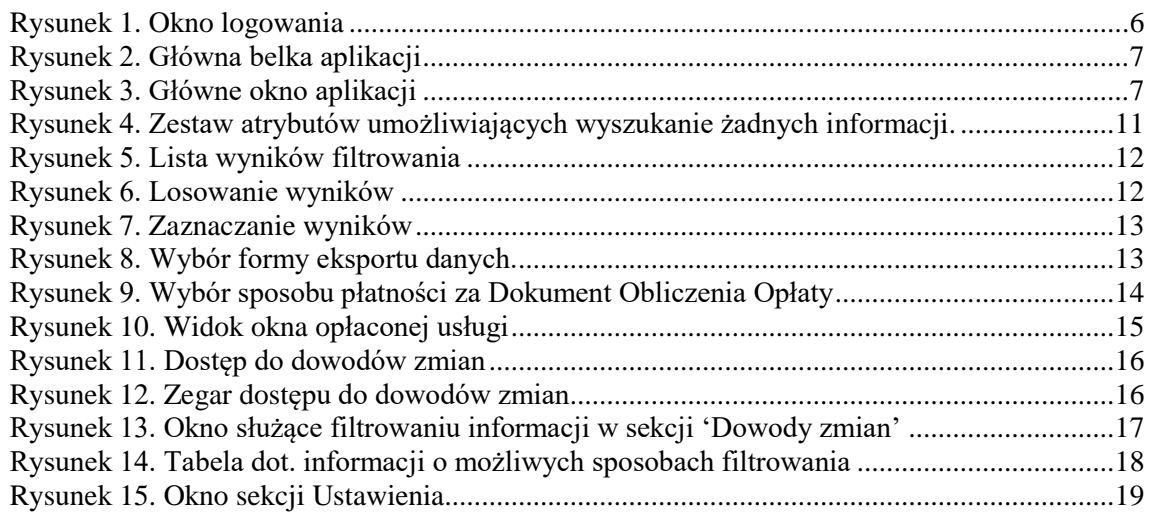

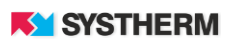

## <span id="page-4-0"></span>**OPIS DZIAŁANIA APLIKACJI**

## <span id="page-4-1"></span>**Wprowadzenie**

**GEO-INFO i.Rzeczoznawca** to funkcjonująca w oknie przeglądarki internetowej aplikacja, dedykowana rzeczoznawcom majątkowym i pracowników ODGIK.

Aplikacja umożliwia:

1. Dostęp do danych zbioru danych Rejestru Cen i Nieruchomości,

2. Czasowy dostęp do dokumentów będących podstawą Zmian ewidencyjnych (aktów notarialnych, aktów własności ziemi, wyciągów, odpisów etc.).

Aplikacja i.Rzeczoznawca działa w technologii cienkiego klienta – nie wymaga instalowania żadnych wtyczek i apletów na komputerze klienckim.

Dostęp do aplikacji możliwy jest po uprzednim założeniu konta przez ODGiK świadczącym tę usługę. Zalecane jest używanie przeglądarek w najnowszej dostępnej wersji.

Każdy użytkownik otrzymuje indywidualne konto.

Każda czynności użytkownika aplikacji i.Rzeczoznawca jest rejestrowana z zapamiętaniem, kto, kiedy i jakiej filtry stosował oraz jakie usługi wykupił.

Zarówno dostęp czasowy jak i dostęp do wygenerowanego zbioru danych z RCN jest płatny.

Opłata za udostępnione funkcjonalności jest wyliczana wg cennika – Prawo geodezyjne i kartograficzne oraz ustawy o postępowaniu egzekucyjnym w administracji. Opłata może być uiszczana gotówką, przelewem lub online.

## <span id="page-5-0"></span>**UŻYTKOWANIE APLIKACJI**

### <span id="page-5-1"></span>**Logowanie**

Korzystanie z portalu możliwe jest po zarejestrowaniu w ODGIK. Praca z portalem rozpoczyna się od wprowadzenia identyfikatora użytkownika (jakim może być login lub adres e-mail) oraz hasła.

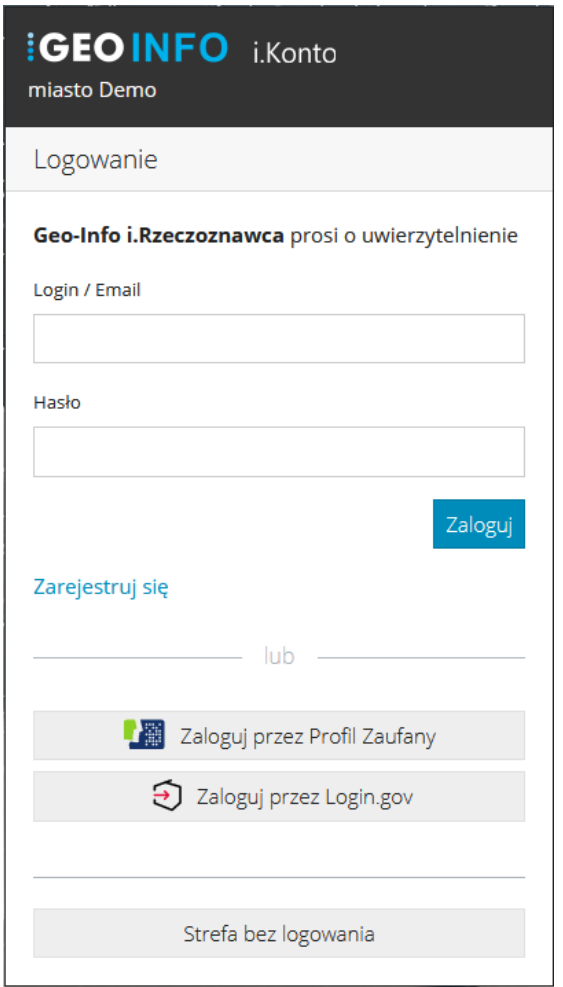

<span id="page-5-2"></span>*Rysunek 1. Okno logowania*

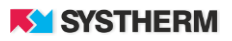

## <span id="page-6-0"></span>**Główna, górna belka aplikacji**

Główna belka w aplikacji prezentuje następujące pozycje:

- Nowe zamówienie
- Opłacone usługi
- **Historia**
- Pomoc

<span id="page-6-1"></span>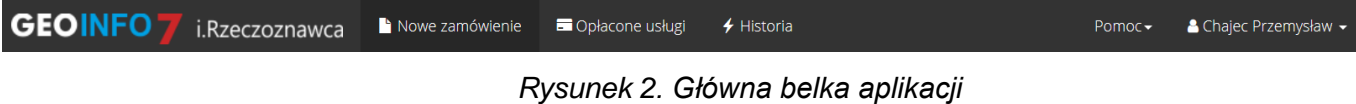

Nowe zamówienie.

Po wyborze tej pozycji z menu użytkownik z kolejnego menu wybiera jedną z opcji:

- Filtrowanie RCIWN
- Czasowy dostęp do dowodów Zmian

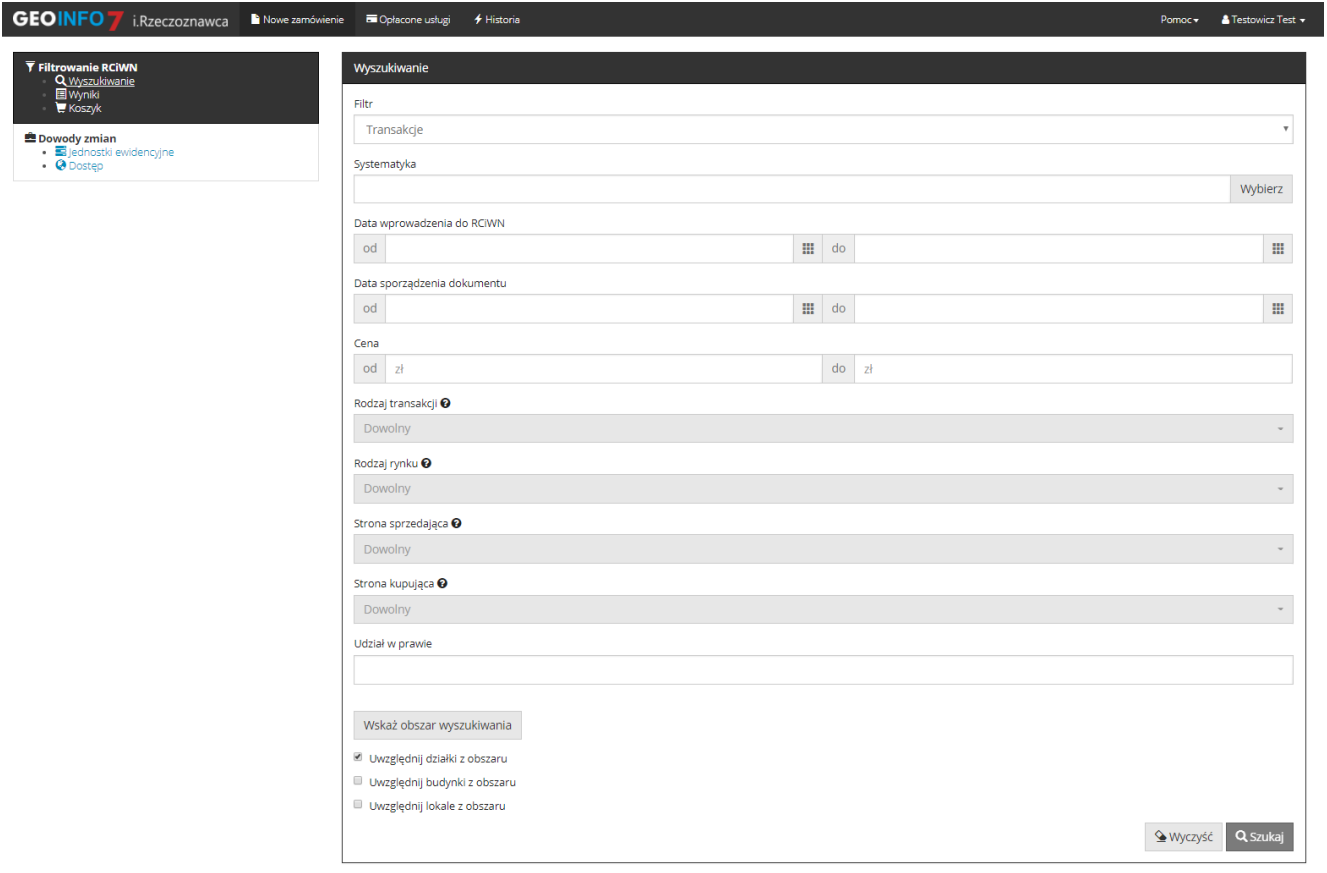

<span id="page-6-2"></span>*Rysunek 3. Główne okno aplikacji*

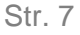

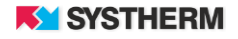

### <span id="page-7-0"></span>**Filtrowanie RCiWN**

Wybranie tej pozycji wyświetla na ekranie zestaw filtrów:

- **Transakcje**
- Transakcje wg nieruchomości
- Transakcje wg dokumentu
- Transakcje wg działki
- Transakcje wg budynku
- Transakcje wg lokalu
- **Wyceny**
- Wyceny wg nieruchomości
- Wyceny wg dokument
- Wyceny wg działki
- Wyceny wg budynku
- Wyceny wg lokalu

W tabeli poniżej opisane zostały sposoby realizacji użytych filtrów, gdzie:

- 1 dowolny ciąg znaków, z użyciem znaku specjalnego '%'
- 2 możliwość zaznaczenia kilku pozycji z listy dopuszczalnych wartości
- 3 zakres od do (np. daty, kwoty itp.)

4 – wskazanie dowolnego wielokąta (wielokątów) na mapie ewidencyjnej, z możliwością uwzględnienia działek, budynków lub lokali

5 – wybór jednostki/jednostek ewidencyjnej lub obrębu/obrębów z drzewa systematyki

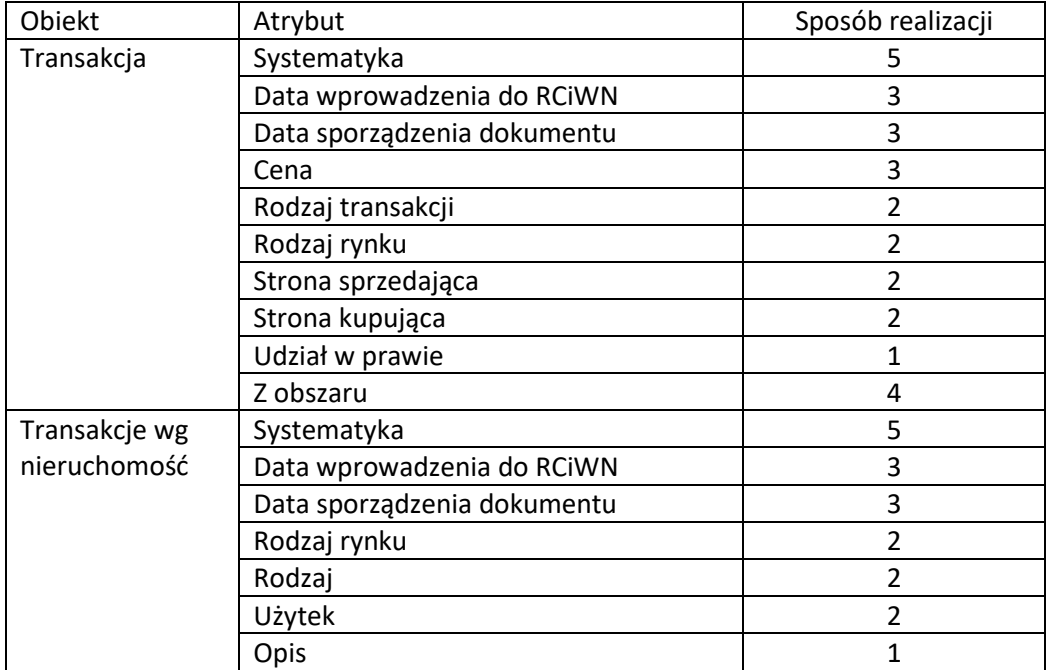

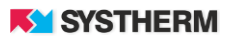

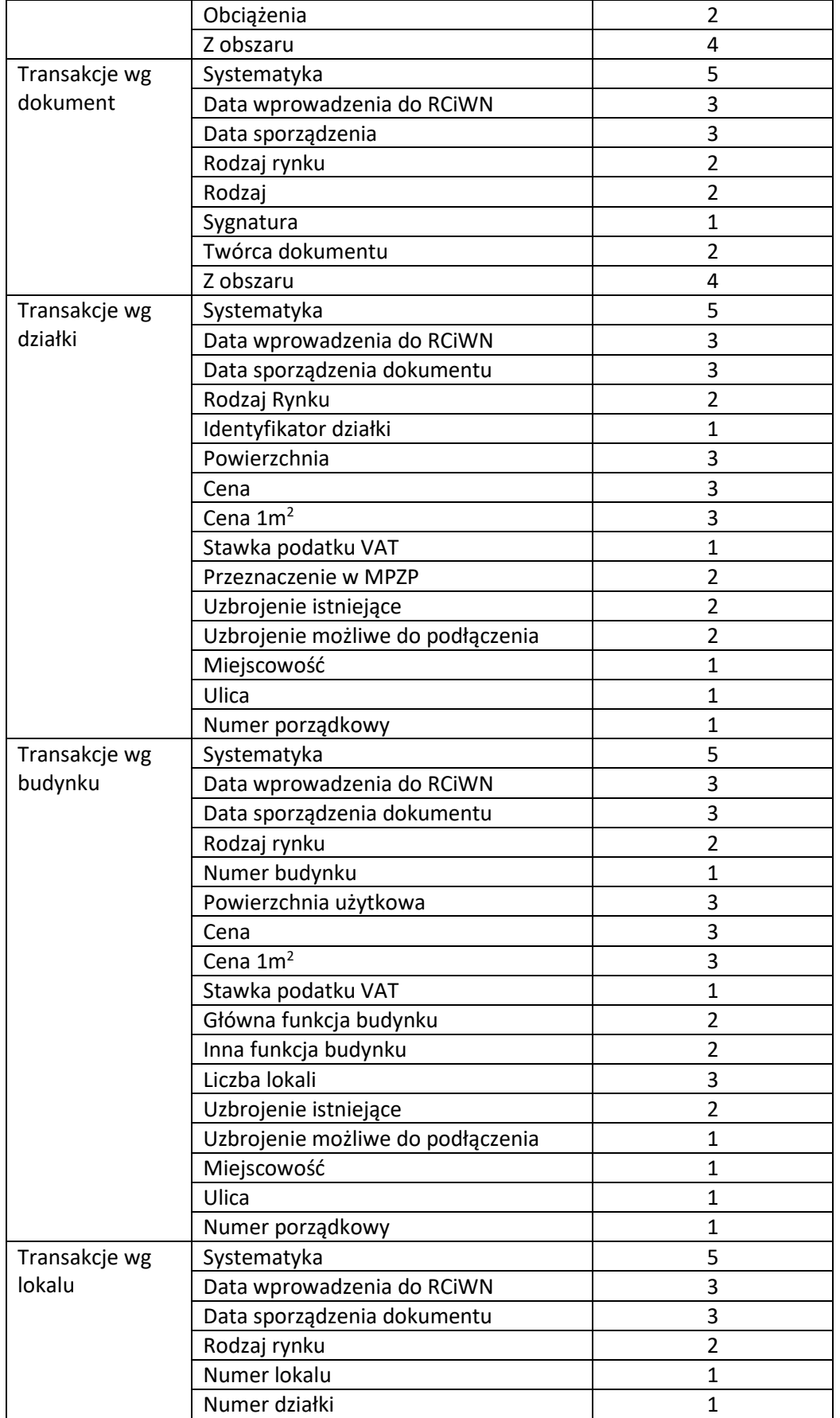

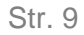

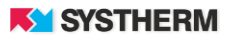

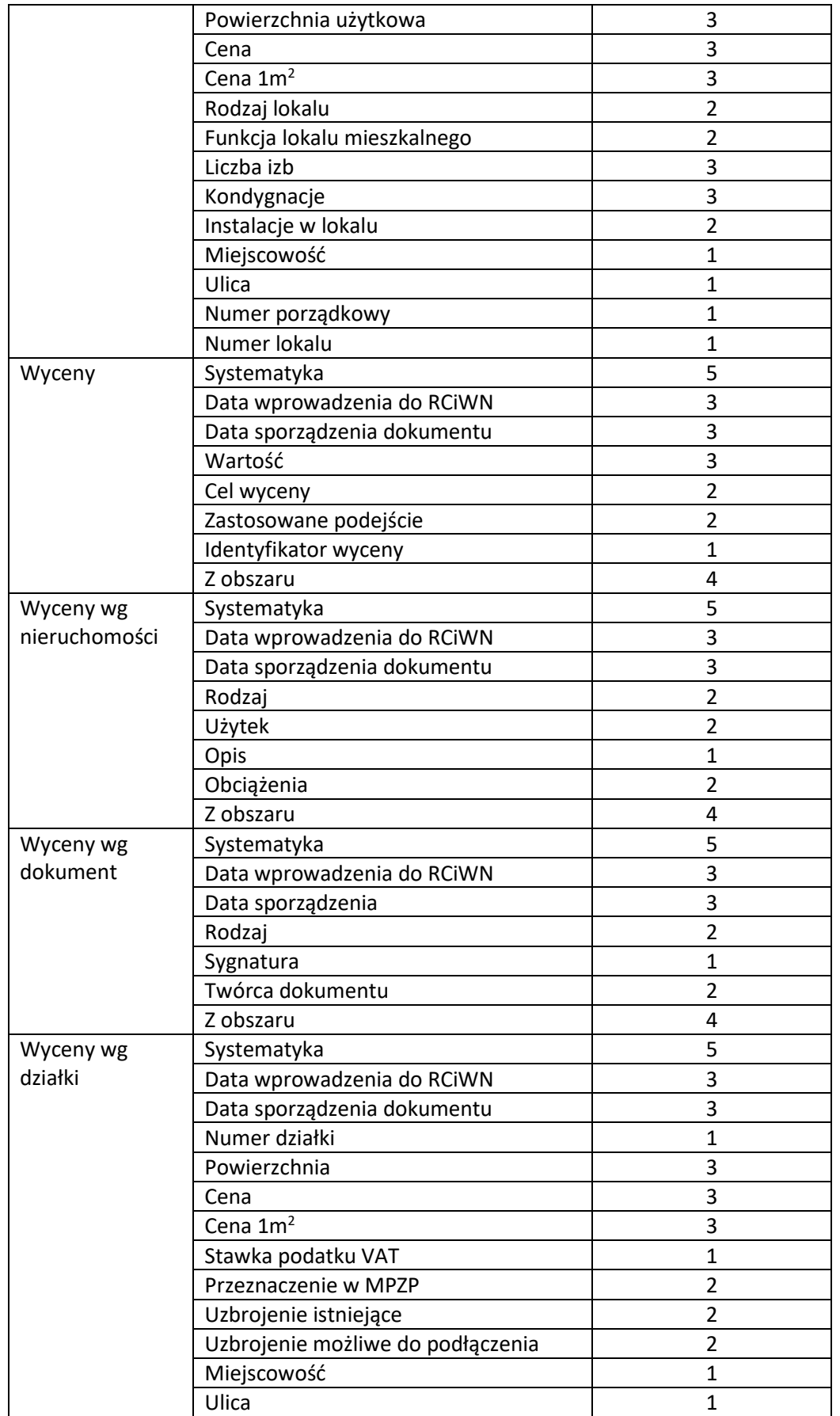

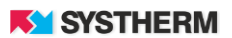

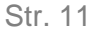

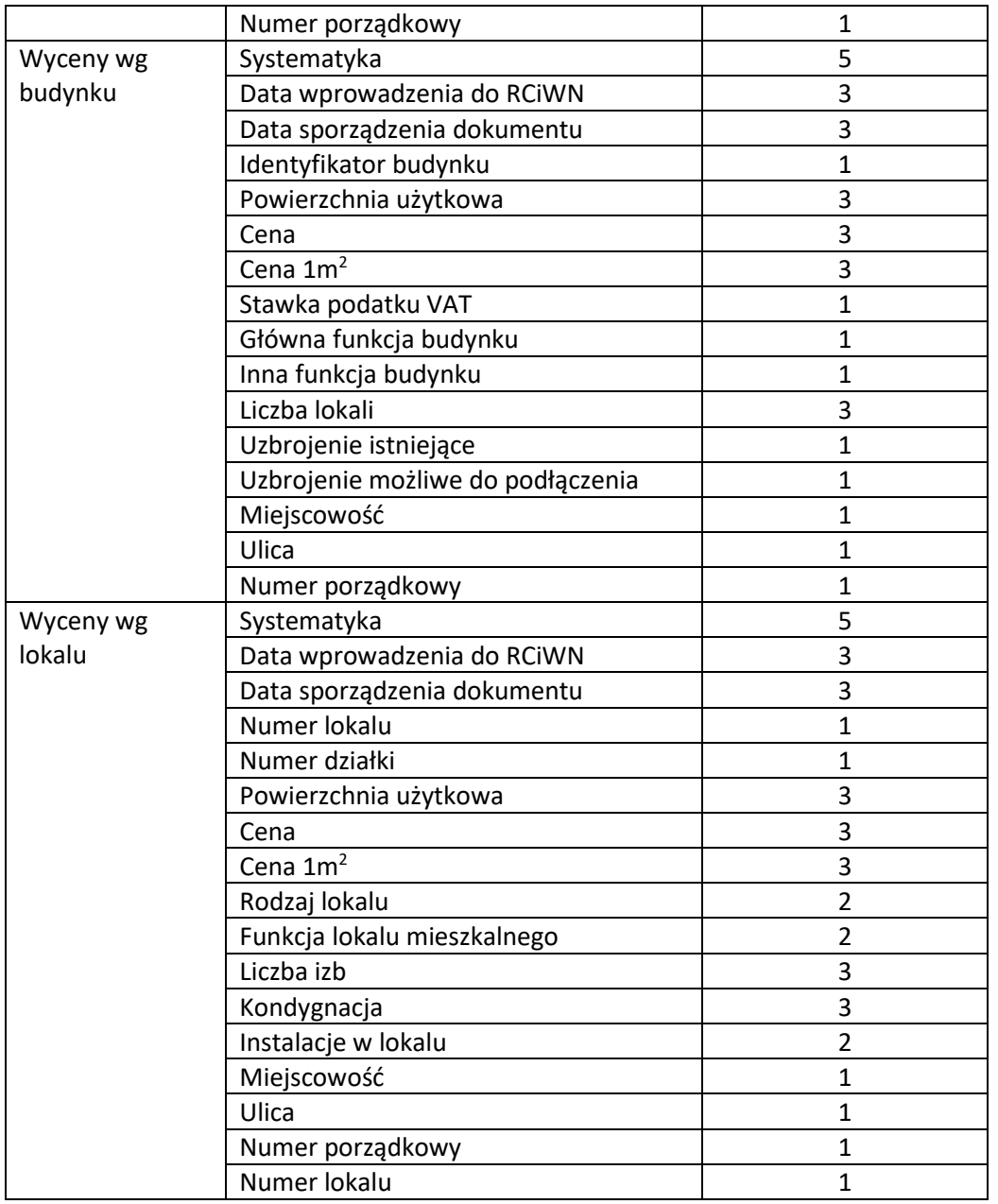

<span id="page-10-0"></span>*Rysunek 4. Zestaw atrybutów umożliwiających wyszukanie żadnych informacji.*

Po przefiltrowaniu RCiWN wg opisanych filtrów na ekranie pojawi się lista znalezionych transakcji z liczbą nieruchomości w nich zawartych:

| Wyniki |                                           |                                               |                             |    |                              |                              |  |                              |              |                           |              |                                   |              |
|--------|-------------------------------------------|-----------------------------------------------|-----------------------------|----|------------------------------|------------------------------|--|------------------------------|--------------|---------------------------|--------------|-----------------------------------|--------------|
|        | Pokaż tylko zaznaczone<br>Zaznacz $\dots$ |                                               |                             |    |                              |                              |  |                              |              |                           |              |                                   |              |
|        | <b>Data</b><br>Æ.<br>dokumentu            | <b>Sygnatura</b><br>$\mathbf{H}$<br>dokumentu | <b>Rodzaj</b><br>transakcji | L. | <b>Rodzaj</b><br>1t<br>prawa | <b>Rodzaj</b><br>Щ.<br>rynku |  | <b>Strona</b><br>sprzedająca | $\mathbf{H}$ | <b>Strona</b><br>kupująca | $\mathbf{H}$ | <b>Przedmiot</b><br>transakcji    | $\mathbf{H}$ |
| o      | 2015-05-07                                | Rep. A. Nr 1573/2015                          | wolny rynek                 |    |                              |                              |  | osoba fizyczna               |              | osoba fizyczna            |              | D1 B1<br>N <sub>1</sub>           |              |
| o      | 2015-06-15                                | Rep. A. Nr 1796/2015                          | bezprzetargowa              |    |                              |                              |  | samorząd                     |              | osoba fizyczna            |              | D1<br><b>B1</b><br>N1             |              |
| о      | 2015-07-03                                | Rep. A. Nr 2335/2015                          | wolny rynek                 |    |                              |                              |  | osoba fizyczna               |              | osoba fizyczna            |              | D1 B1<br>N1                       |              |
| o      | 2015-07-06                                | Rep. A. Nr 2347/2015                          | wolny rynek                 |    |                              |                              |  | osoba fizyczna               |              | osoba fizyczna            |              | D1<br>N <sub>1</sub><br><b>B1</b> |              |
| o      | 2015-07-07                                | Rep. A. Nr 2032/2015                          | wolny rynek                 |    |                              |                              |  | osoba fizyczna               |              | osoba prawna              |              | D1<br><b>B1</b><br>N1             |              |
| o      | 2015-07-10                                | Rep. A. Nr 2492/2015                          | wolny rynek                 |    |                              |                              |  | osoba fizyczna               |              | osoba fizyczna            |              | D <sub>1</sub><br><b>B3</b><br>N1 | L1           |
| o      | 2015-07-21                                | Rep. A. Nr 2365/2015                          | bezprzetargowa              |    |                              |                              |  | samorząd                     |              | osoba fizyczna            |              | D <sub>1</sub><br>N1              |              |
| $\Box$ | 2015-08-26                                | Rep. A. Nr 3215/2015                          | bezprzetargowa              |    |                              |                              |  | samorząd                     |              | osoba fizyczna            |              | D1<br>N1                          |              |
| o      | 2015-08-27                                | Rep. A. Nr 3262/2015                          | bezprzetargowa              |    |                              |                              |  | samorząd                     |              | osoba fizyczna            |              | D <sub>2</sub><br>N <sub>1</sub>  |              |
| о      | 2015-09-02                                | Rep. A. Nr 3257/2015                          | wolny rynek                 |    |                              |                              |  | osoba fizyczna               |              | osoba fizyczna            |              | D1 B1<br>N1                       |              |
|        | 401 do 410 z 463 wyników                  |                                               |                             |    |                              |                              |  | $\mathbf{1}$                 |              | 39<br>40<br>$\mathbf{u}$  | 41           | 42<br>43<br>$\mathbf{u}$          | 47           |
|        | Dodaj do koszyka<br>Nowe zapytanie        |                                               |                             |    |                              |                              |  |                              |              |                           |              |                                   |              |

*Rysunek 5. Lista wyników filtrowania*

<span id="page-11-1"></span><span id="page-11-0"></span>Następnie użytkownik musi wybrać interesujące go wyniki. Ma możliwość wyboru ręcznie wybranych wyników, zaznaczenia wszystkich lub wylosowania wskazanej liczby wyników.

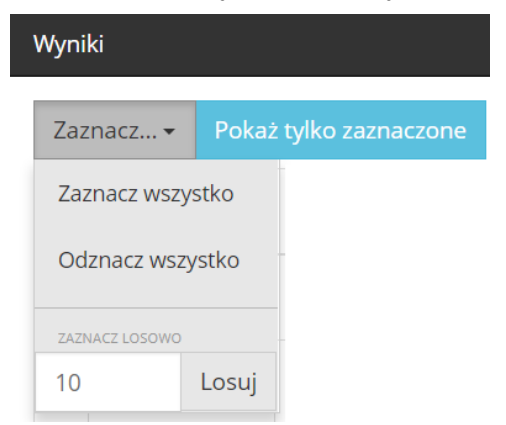

*Rysunek 6. Losowanie wyników*

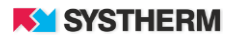

| Wyniki                                                  |                               |                                     |                      |   |                              |                        |    |                              |    |                           |              |                                                |  |
|---------------------------------------------------------|-------------------------------|-------------------------------------|----------------------|---|------------------------------|------------------------|----|------------------------------|----|---------------------------|--------------|------------------------------------------------|--|
| Pokaż tylko zaznaczone<br>Zaznacz $\blacktriangleright$ |                               |                                     |                      |   |                              |                        |    |                              |    |                           |              |                                                |  |
|                                                         | <b>Data</b><br>Щ<br>dokumentu | <b>Sygnatura</b><br>١t<br>dokumentu | Rodzaj<br>transakcji | 基 | <b>Rodzai</b><br>١t<br>prawa | <b>Rodzaj</b><br>rynku | Æ. | <b>Strona</b><br>sprzedająca | 1t | <b>Strona</b><br>kupująca | $\mathbf{H}$ | <b>Przedmiot</b><br>$\mathbf{H}$<br>transakcji |  |
| M                                                       | 2015-05-07                    | Rep. A. Nr 1573/2015                | wolny rynek          |   |                              |                        |    | osoba fizyczna               |    | osoba fizyczna            |              | D1 B1<br>N1                                    |  |
| о                                                       | 2015-06-15                    | Rep. A. Nr 1796/2015                | bezprzetargowa       |   |                              |                        |    | samorząd                     |    | osoba fizyczna            |              | DT<br>N1<br>$-B1$                              |  |
| ø                                                       | 2015-07-03                    | Rep. A. Nr 2335/2015                | wolny rynek          |   |                              |                        |    | osoba fizyczna               |    | osoba fizyczna            |              | DT<br>N1<br><b>B1</b>                          |  |
| G                                                       | 2015-07-06                    | Rep. A. Nr 2347/2015                | wolny rynek          |   |                              |                        |    | osoba fizyczna               |    | osoba fizyczna            |              | DT<br>B1<br>N <sub>1</sub>                     |  |
| о                                                       | 2015-07-07                    | Rep. A. Nr 2032/2015                | wolny rynek          |   |                              |                        |    | osoba fizyczna               |    | osoba prawna              |              | D1<br><b>B1</b><br>N1                          |  |
| о                                                       | 2015-07-10                    | Rep. A. Nr 2492/2015                | wolny rynek          |   |                              |                        |    | osoba fizyczna               |    | osoba fizyczna            |              | DT<br>$\mathbf{H}$<br><b>N1</b><br><b>B3</b>   |  |
| G                                                       | 2015-07-21                    | Rep. A. Nr 2365/2015                | bezprzetargowa       |   |                              |                        |    | samorząd                     |    | osoba fizyczna            |              | N1<br>D1                                       |  |
| о                                                       | 2015-08-26                    | Rep. A. Nr 3215/2015                | bezprzetargowa       |   |                              |                        |    | samorząd                     |    | osoba fizyczna            |              | N1<br>D1                                       |  |
| о                                                       | 2015-08-27                    | Rep. A. Nr 3262/2015                | bezprzetargowa       |   |                              |                        |    | samorząd                     |    | osoba fizyczna            |              | D <sub>2</sub><br>N1                           |  |
| G                                                       | 2015-09-02                    | Rep. A. Nr 3257/2015                | wolny rynek          |   |                              |                        |    | osoba fizyczna               |    | osoba fizyczna            |              | DT<br>N1<br>$-B1$                              |  |
| 401 do 410 z 463 wyników                                |                               |                                     |                      |   |                              | $\backsim$<br>10       |    |                              |    | 39<br>40<br>$\cdots$      | 41           | 42<br>43<br>47<br>$\mathbf{m}^{\prime}$        |  |
| Dodaj do koszyka<br>Nowe zapytanie                      |                               |                                     |                      |   |                              |                        |    |                              |    |                           |              |                                                |  |

*Rysunek 7. Zaznaczanie wyników*

<span id="page-12-0"></span>Po wybraniu (zaznaczeniu) wyników użytkownik może dodać je do koszyka gdzie jest możliwość wyboru formatu zbioru danych:

- Raport w postaci pliku PDF
- Eksport w pliku SWDE
- Zestawienie w formacie GML
- Zestawienie w formacie XLS

<span id="page-12-1"></span>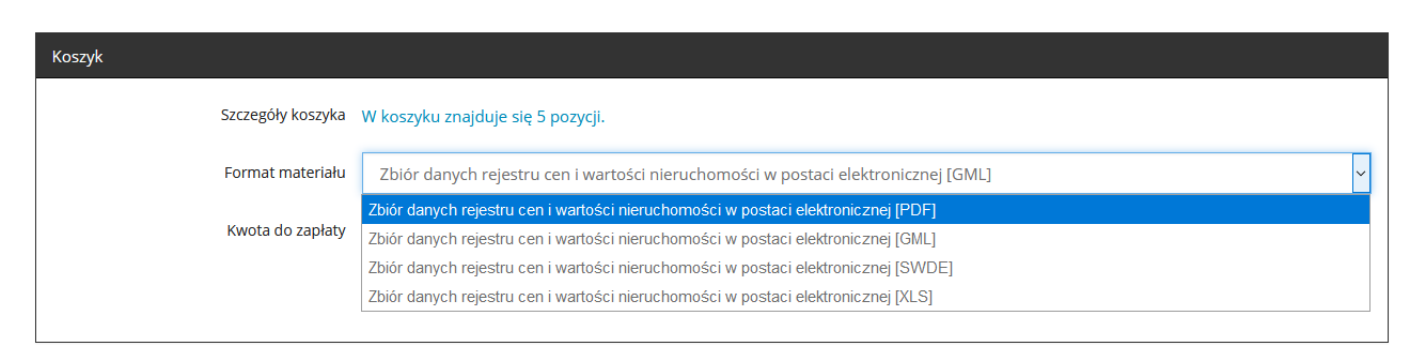

*Rysunek 8. Wybór formy eksportu danych.*

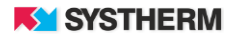

Poniżej wybranego formatu zbioru danych wyświetla się kwota do zapłaty. Pod tą kwotą, użytkownik deklaruje formę płatności wybierając jedną z dostępnych opcji w zależności od konfiguracji:

- Gotówka
- Przelew bankowy
- Płatność PayU (opcjonalnie)
- Płatność PayByNet (opcjonalnie)

#### Demo **:GEOINFO** i.Płatności

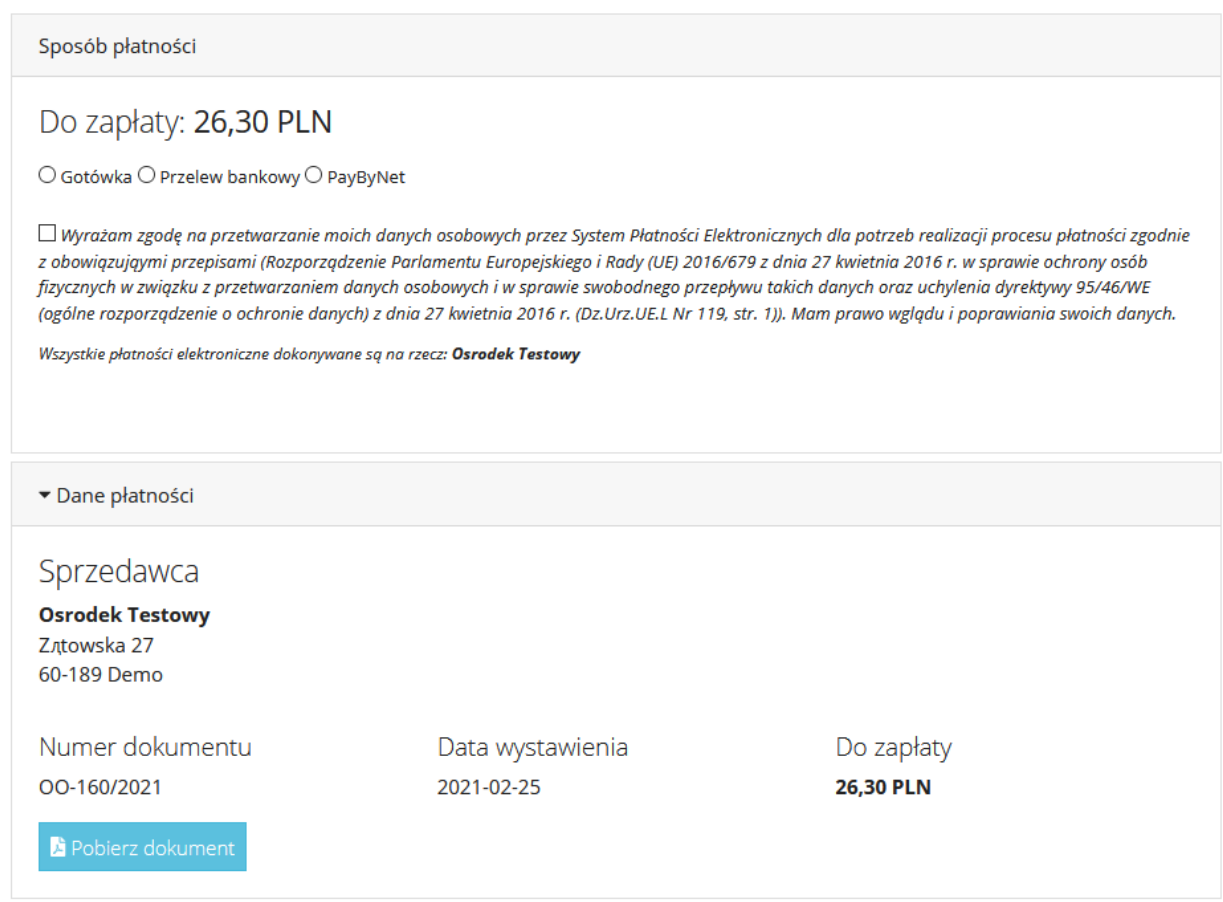

*Rysunek 9. Wybór sposobu płatności za Dokument Obliczenia Opłaty*

<span id="page-13-0"></span>Do momentu uzyskania potwierdzenia w systemie, że użytkownik dokonał zapłaty, zbiór danych jest niedostępny. Po automatycznym (płatność online) lub ręcznym (przez pracownika ODGiK, po otrzymaniu potwierdzenia zapłaty) zbiór danych jest dostępny do wielokrotnego pobrania lub do czasu przechowywania na serwerze ODGiK. Po opłaceniu usługi użytkownik uzyskuje dostęp do licencji.

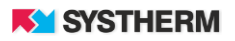

W ramach złożonej sprawy rzeczoznawca ma możliwość komunikacji z ODGiK za pomocą funkcjonalności komentarzy. Funkcja ta umożliwia przesyłanie testu oraz załączania plików np. potwierdzeń opłacenia usługi w przypadku płatności innej niż płatność online.

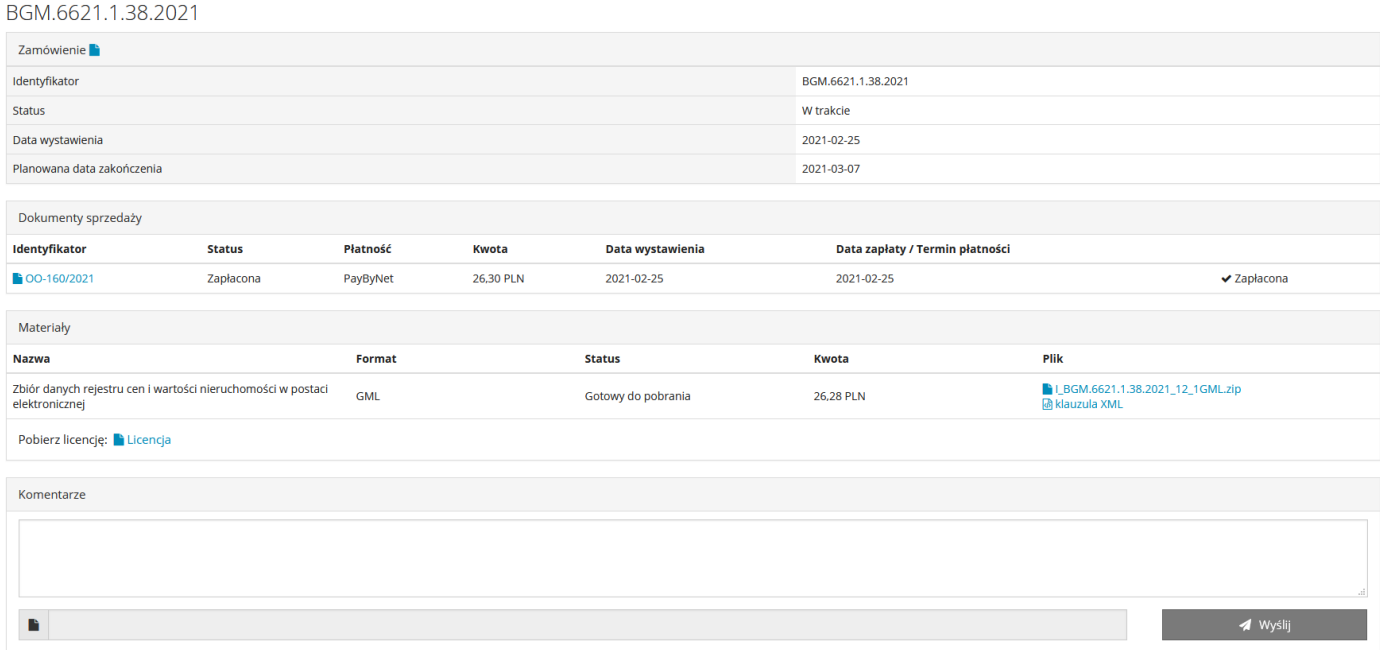

*Rysunek 10. Widok okna opłaconej usługi*

#### <span id="page-14-3"></span><span id="page-14-0"></span>**Dowody zmian**

Dział skalda się z dwóch podstawowych funkcji przeglądania informacji o liczbie zmian i liczbie skanów dokumentów oraz wykupienia dostępu do przeglądania zeskanowanych dokumentów.

## <span id="page-14-1"></span>**Jednostki ewidencyjne**

Funkcja prezentowania listy jednostek ewidencyjnych wraz z informacją o liczbie zmian oraz liczbie skanowanych dokumentów zawierających dowody zmian w podziale na lata. Funkcja pozwala na określenie zakresu czasowego prezentowanej listy (domyślny przedział czasowy to 5 lat).

#### <span id="page-14-2"></span>**Dostęp**

Z pozycji dostępu możliwe jest nabycie i uruchomienie czasu na przeglądanie skanów dowodów zmian w wybranych jednostkach ewidencyjnych.

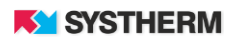

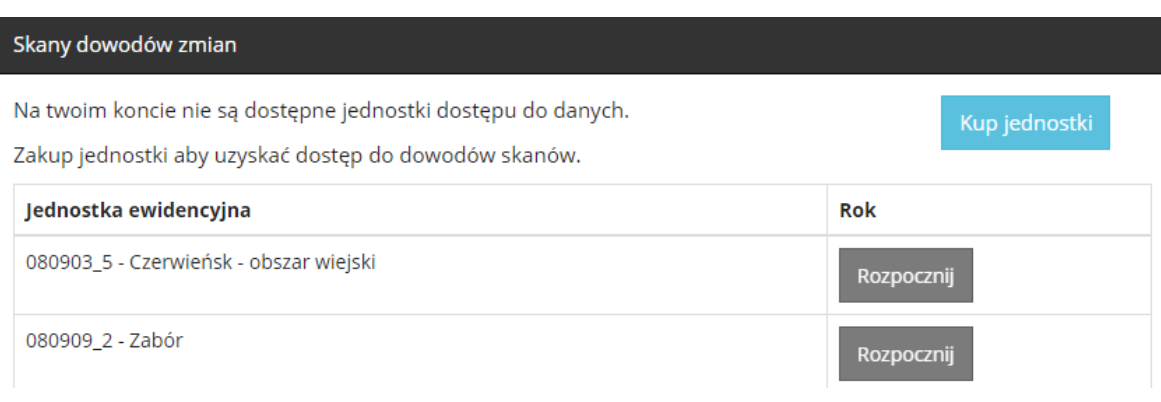

*Rysunek 11. Dostęp do dowodów zmian*

<span id="page-15-0"></span>Dostęp do dowodów zmian sprzedawany jest jako jednostki. Jedna jednostka to 4 godzinny dostęp. Po wyborze opcji "Kup jednostki", użytkownik powinien ustalić liczbę jednostek jakie zamierza nabyć, wybrać formę płatności oraz opłacić usługę.

Do momentu uzyskania potwierdzenia w systemie, że użytkownik dokonał zapłaty, przeglądanie danych jest niedostępne. Po automatycznym (płatność online) lub ręcznym (przez pracownika ODGiK) otrzymaniu potwierdzenia zapłaty użytkownik ma możliwość uruchomienia czasu przeglądania dowodów zmian na wybranej lub wybranych jednostkach ewidencyjnych (Przycisk "Rozpocznij"). Uruchomienie czasu przeglądania sygnalizowane jest na ekranie przez pojawienie się zegara elektroniczny, wyświetlającego czas jaki pozostał użytkownikowi do końca dostępu do danych. Przerwanie korzystania z usługi nie przerywa upływu czasu korzystania z dostępu do danych. Odstępstwem od tej reguły jest przerwa wynikająca z przyczyn leżących poza użytkownikiem usługi (np. przerwa w dostępnie do usługi spowodowana awarią w ODGiK itp.).

<span id="page-15-1"></span>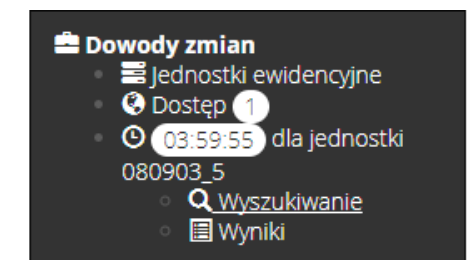

*Rysunek 12. Zegar dostępu do dowodów zmian*

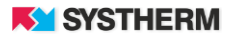

## <span id="page-16-0"></span>**Filtrowanie Dokumentów, Zmian ewidencyjnych i Zamówień**

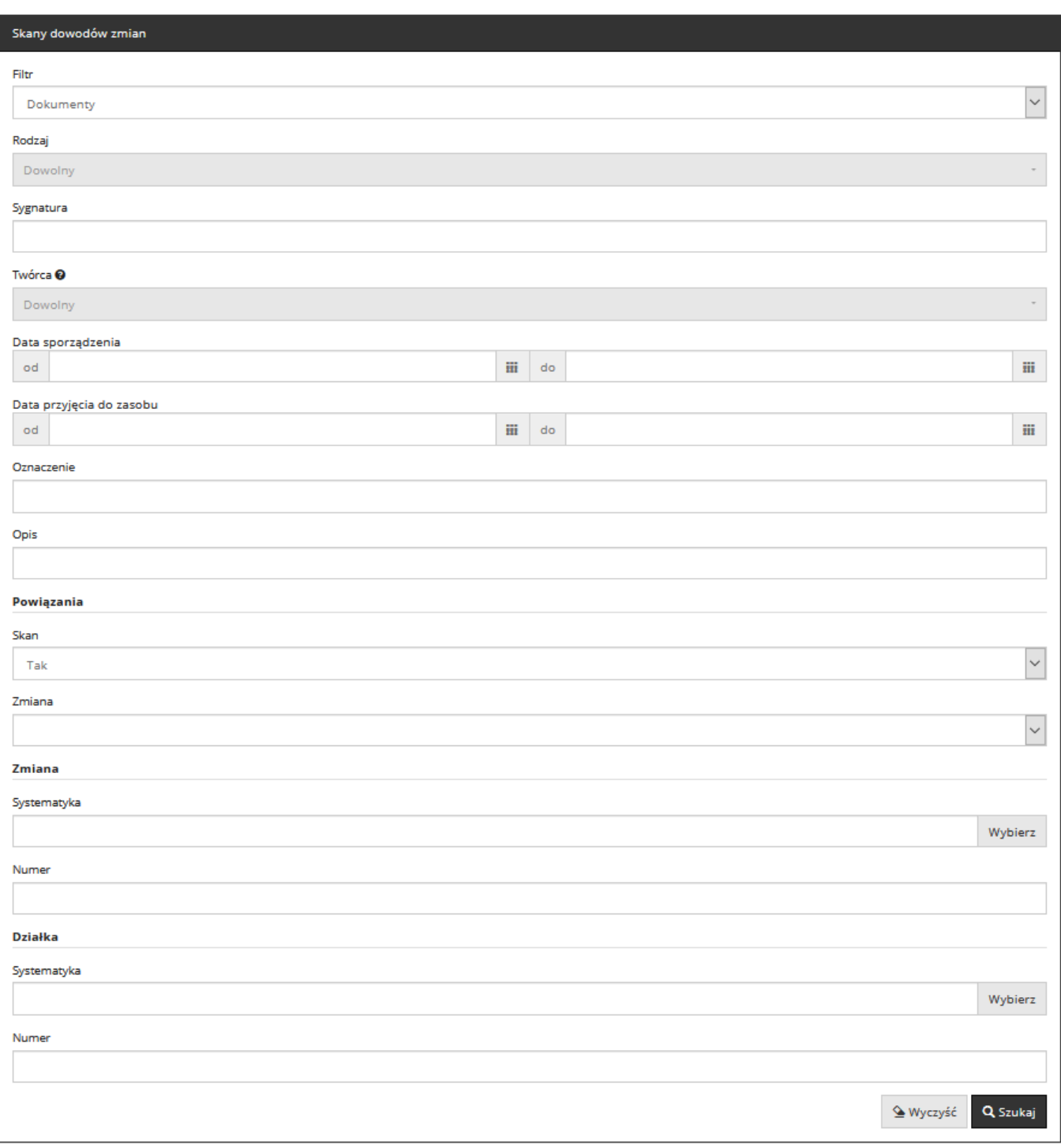

<span id="page-16-1"></span>*Rysunek 13. Okno służące filtrowaniu informacji w sekcji 'Dowody zmian'*

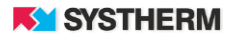

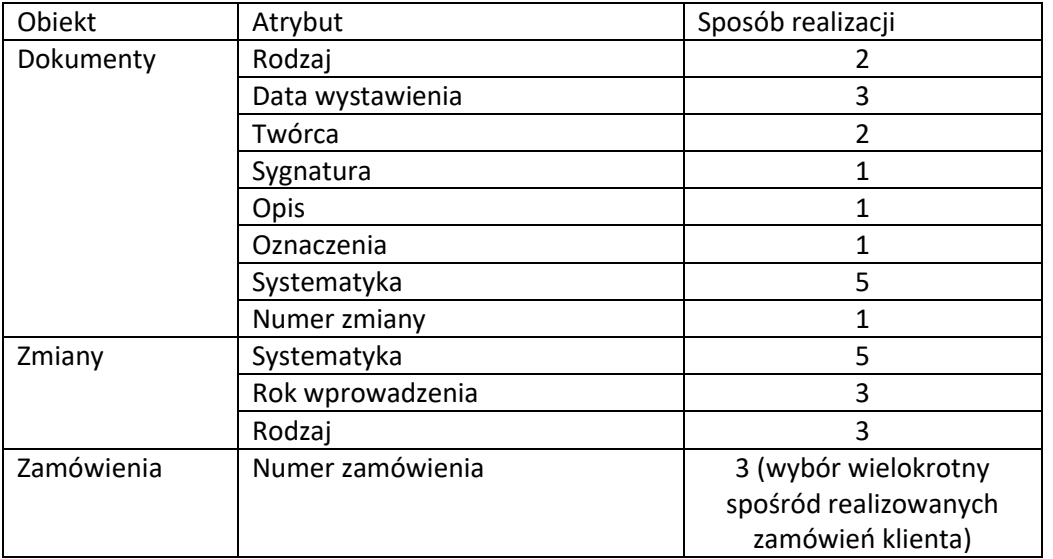

*Rysunek 14. Tabela dot. informacji o możliwych sposobach filtrowania*

<span id="page-17-3"></span>Po przefiltrowaniu użytkownik uzyskuje dostęp do skanów dokumentów, które spełniają określone warunki. Użytkownik spośród prezentowanej listy wyników ma możliwość przeglądania zeskanowanych dokumentów.

### <span id="page-17-0"></span>**Opłacone usługi**

Lista usług wraz z informacją o statusie (zapłacona, niezapłacona), kwocie oraz dacie utworzenia pozycji. Z tej pozycji użytkownik ma możliwość dokonania płatności za usługi, dostępu do dokumentów obliczania opłaty, zamówionych materiałów oraz licencji. Z poziomu wybranej spawy uzyskuje się dostęp do funkcji komentarze, dzięki której można wysłać wiadomość wraz z załącznikiem do ODGiK.

#### <span id="page-17-1"></span>**Historia**

Historia operacji wykonywanych przez użytkownika w aplikacji i.Rzeczoznawca. Każda operacja opatrzona jest krótkim komentarzem, datą jej wykonania oraz dresem IP z którego operacje wykonano.

#### <span id="page-17-2"></span>**Pomoc**

Dostęp do podręcznika użytkownika aplikacji i.Rzeczoznawca.

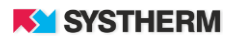

#### <span id="page-18-0"></span>**Profil, ustawienia, zmiana hasła**

Po kliknięciu w nazwę użytkownika w prawym górnym rogu aplikacji uzyskuje się dostęp do sekcji Profil oraz Ustawienia. W sekcji Profil znajdują się aktualne dane użytkownika zapisane w systemie.

W sekcji Ustawienia możliwe jest ustawienie domyślnej formy płatności dla użytkownika oraz domyślnego formatu raportu pozyskiwanego z RCiWN. Z poziomu ustawień możliwa jest zmiana hasła dostępu dla użytkownika aplikacji i.Rzeczoznawca.

<span id="page-18-1"></span>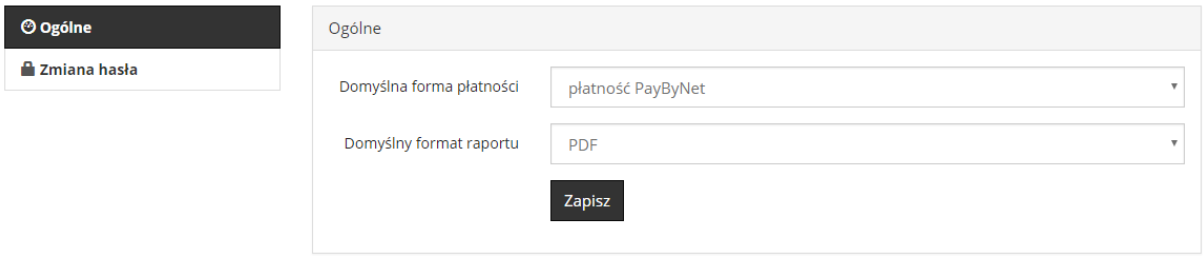

*Rysunek 3. Okno sekcji Ustawienia*